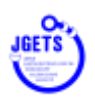

# **学会、セミナー、e-ラーニング等 申し込み手順**

1. 会員管理システムへのログインは、日本消化器内視鏡技師会ホームページのログイン ボタンから。

会員、ゲストユーザーそれぞれの QR コードを読み取ってログインすることもできます。

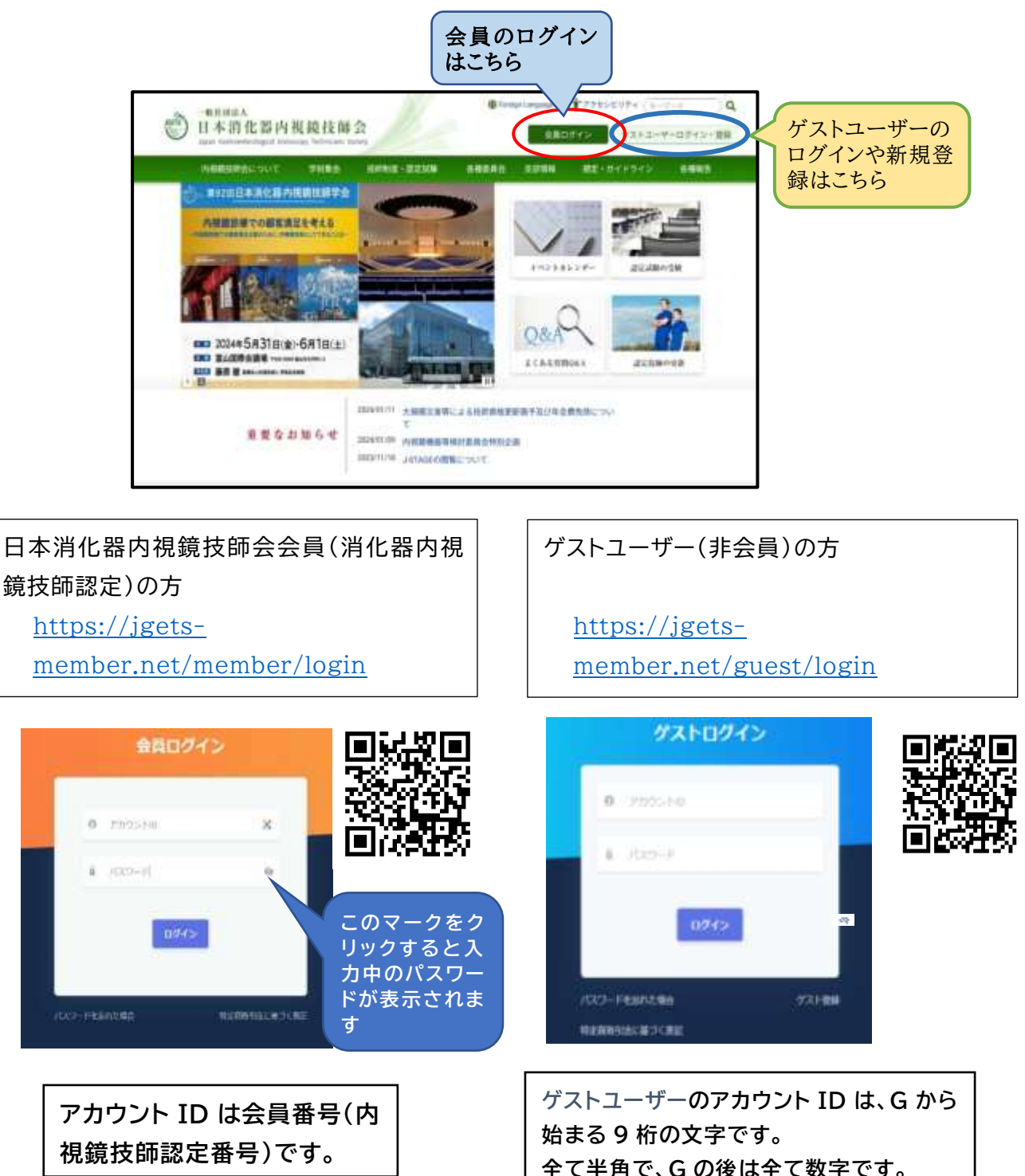

**(例)G22009234**

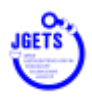

#### 学会・セミナー等 参加申し込み

- 2. 会員メニューから 『学会・セミナー一覧(申込受 付中)』 を選択します。
	- ※ 左のメニューが表示されないときは、画面上部 の三本線のマークをクリックすると表示されま す。マークが表示される位置は、お使いの環境 (機種や OS)によって異なります。

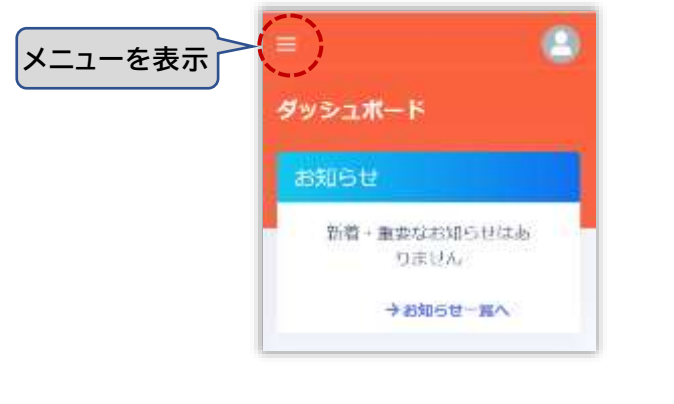

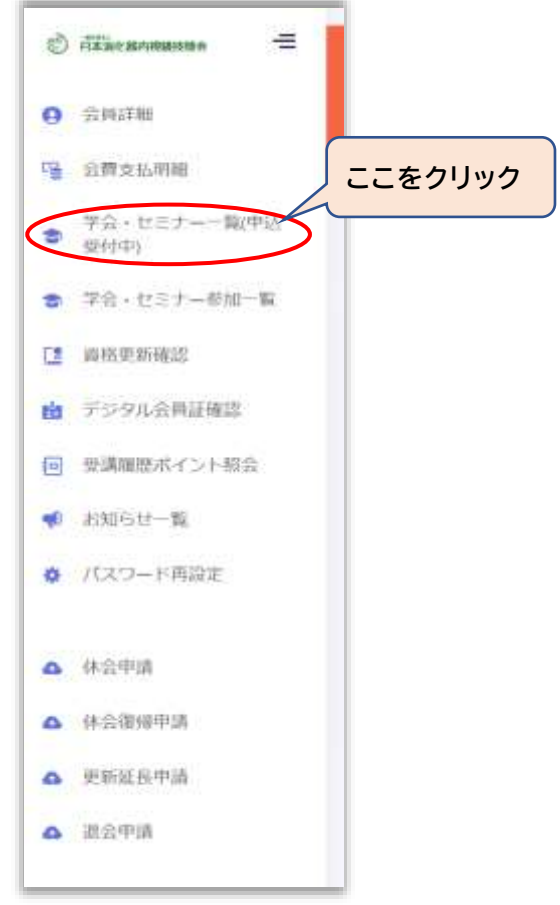

3. 申込受け付け中の学会・セミナー等が表示されるので、目的とする参加したい学会等を 選択します。

(会員とゲストユーザーで背景の色が異なりますが内容は同じです。以後のページ も同じです。)

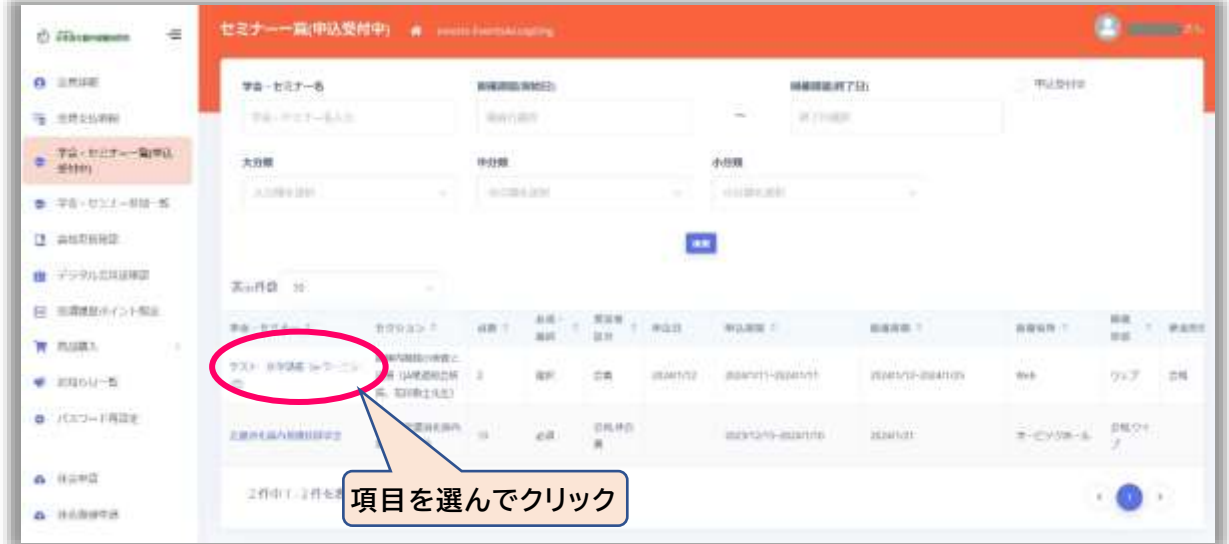

4. 選択した学会等の詳細画面が開きますので、名称と内容を確認し、それで良ければ [申込む] をクリックします。

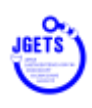

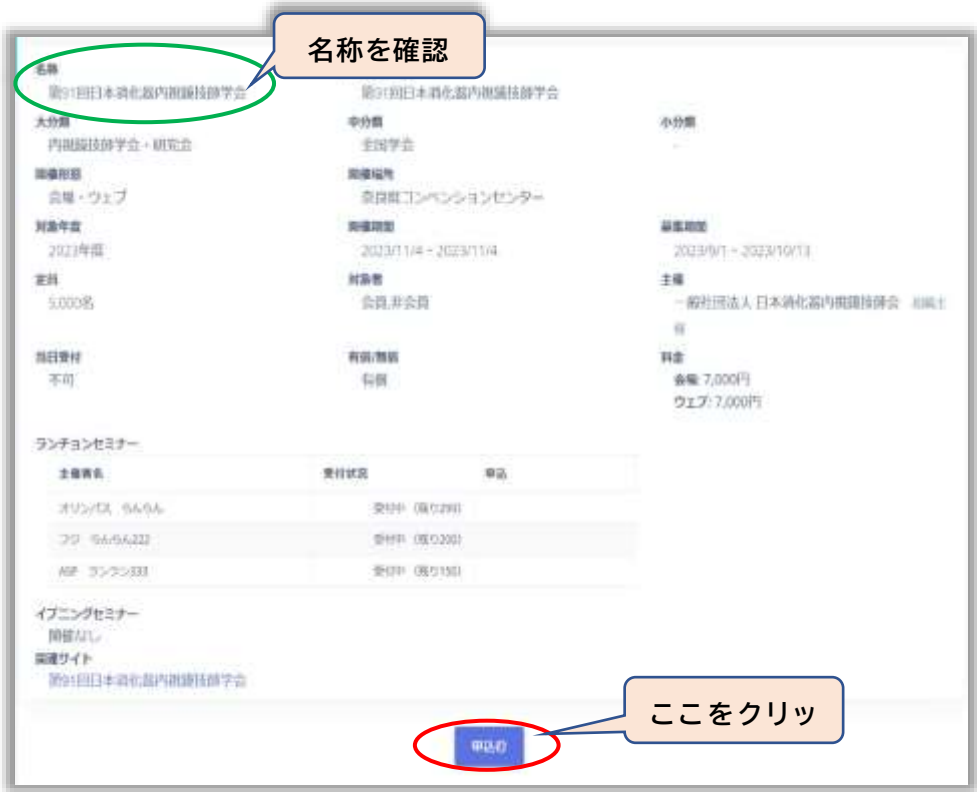

5. 必要事項を入力し、最後に[申込む]をクリックします。

※ 氏名や住所等は会員システムに登録された情報に基づき表示されています。 表示に間違いがあるときは、先に会員詳細メニューから登録情報を修正してください。

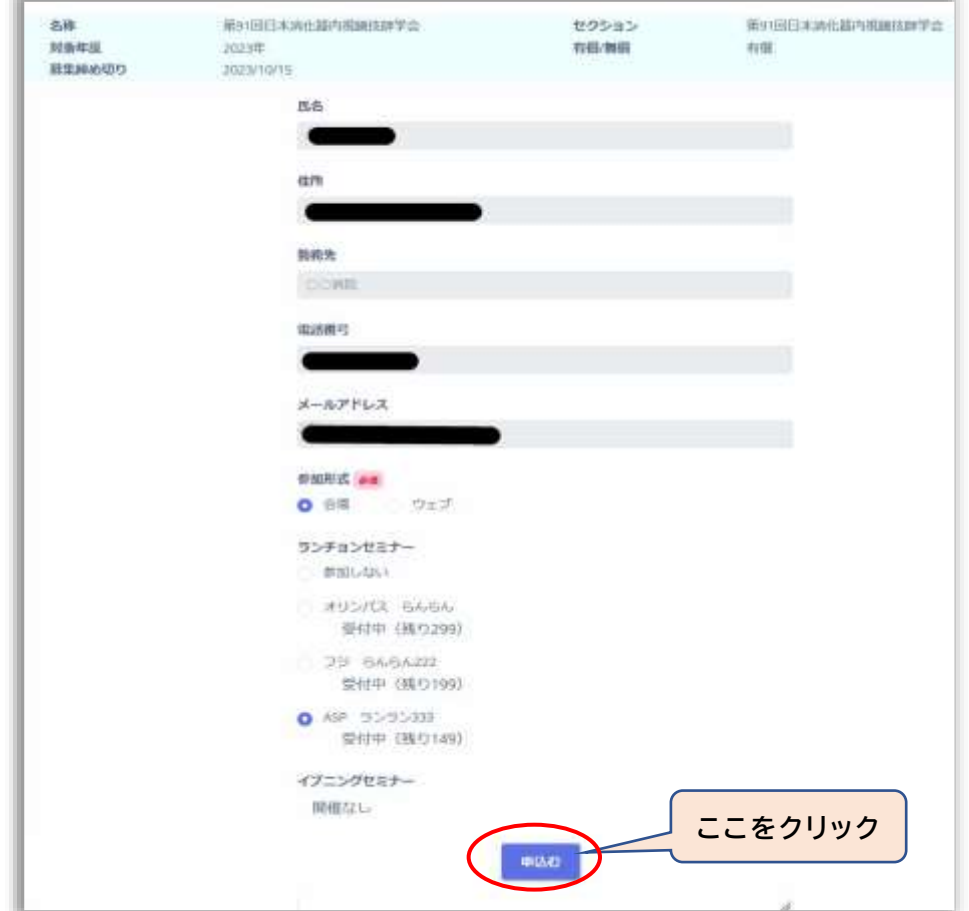

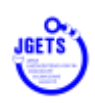

6. 参加申し込みの確認画面が表示されます。 確認後、「申込む]をクリックしてください。 いったん申込をされると取り消しはできません。

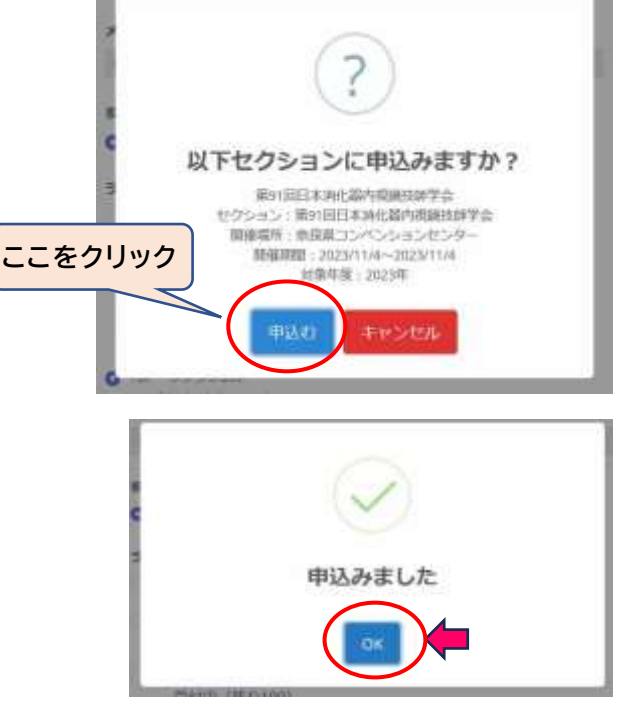

7. 申し込みができました。 [OK]をクリックして次に進みます。

### 参加費の支払い方法

- ※ 各支部・県技師会等が主催するものは、支払い方法が異なる場合があります。 それぞれの開催案内に従って支払いをしてください。
- 8. 支払画面が開きますので、支払方法(コンビニ決済かクレジトカード)を選択し、[決定] してください。

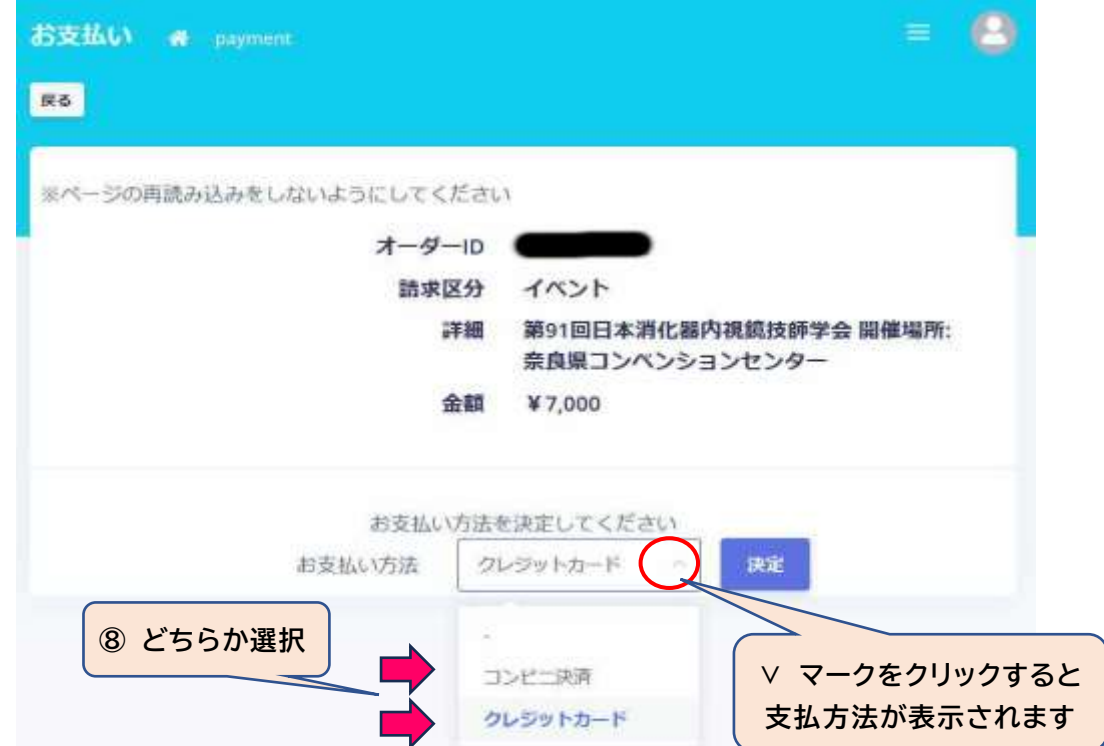

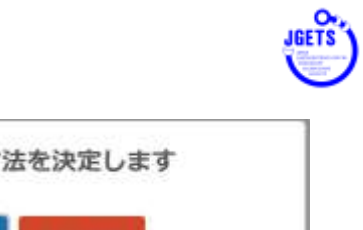

9. 支払方法決定の確認画面が表示されます。 [決定]をクリックして支払方法(クレジットカ ードかコンビニ決済か)を決定すると変更は できませんのでご注意ください。

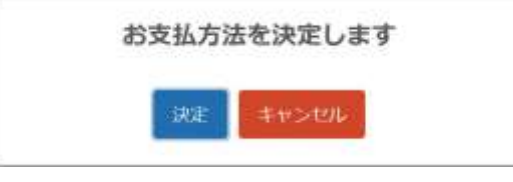

10. [GMO お支払いページ]をクリックして、支

払い画面に進みます。 (日本消化器内視鏡技師会では、ク レジット決済・コンビニ決済を GMO ペイメントゲートウェイ株式 会社と契約しています。)

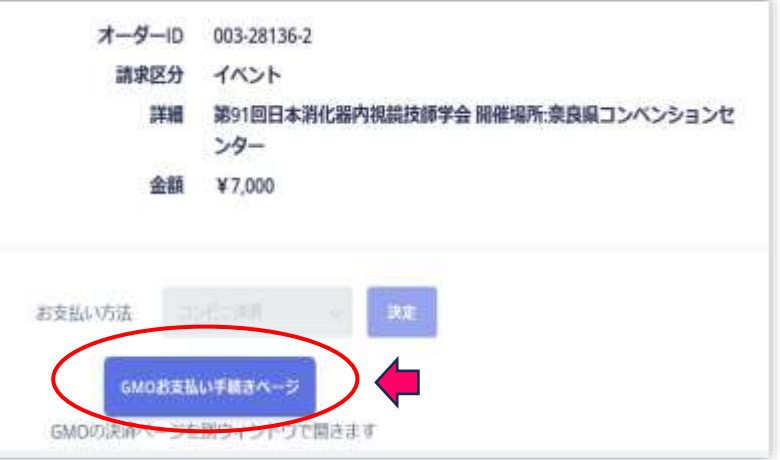

クレジットカード決済を選択された場合

- 11. クレジットカード情報を入力して次へ。
- 12. 内容を確認して決定。

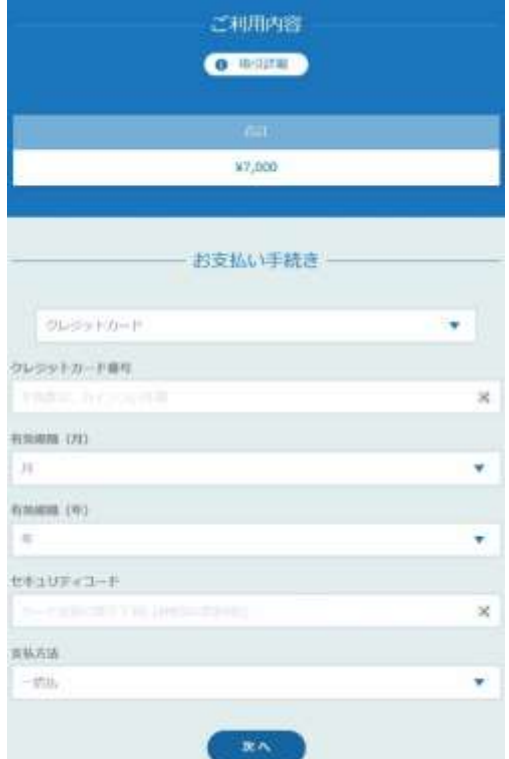

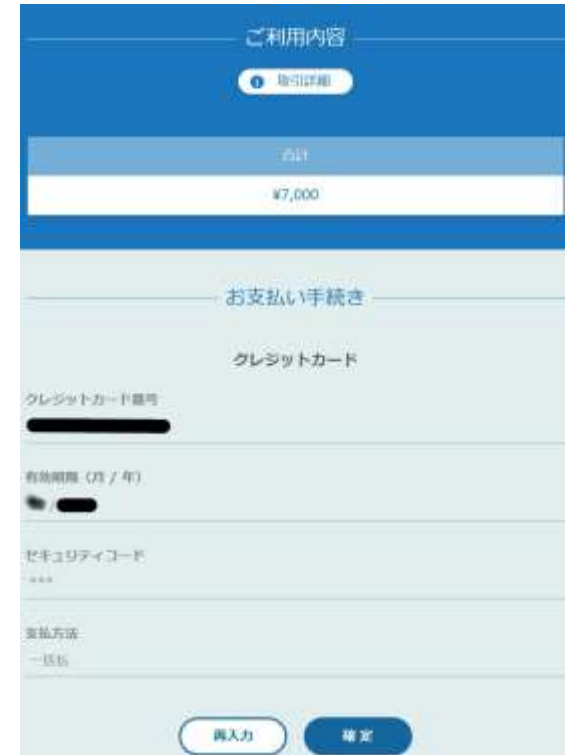

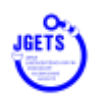

#### コンビニ決済を選択された場合

13. 支払をされるコンビニを選択し、必要事項を入力してください。 メールアドレスの入力は必須ではありませんが、支払方法のお知らせメールが 届きませんのご注意ください。(支払い番号など控えておいてください)

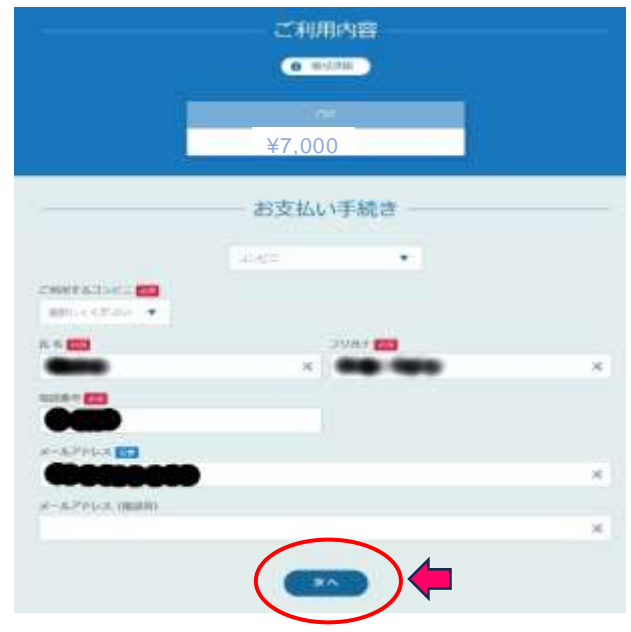

14. コンビニでの支払い方法等が表示されますので、内容を確認し、期限内に お支払いください。

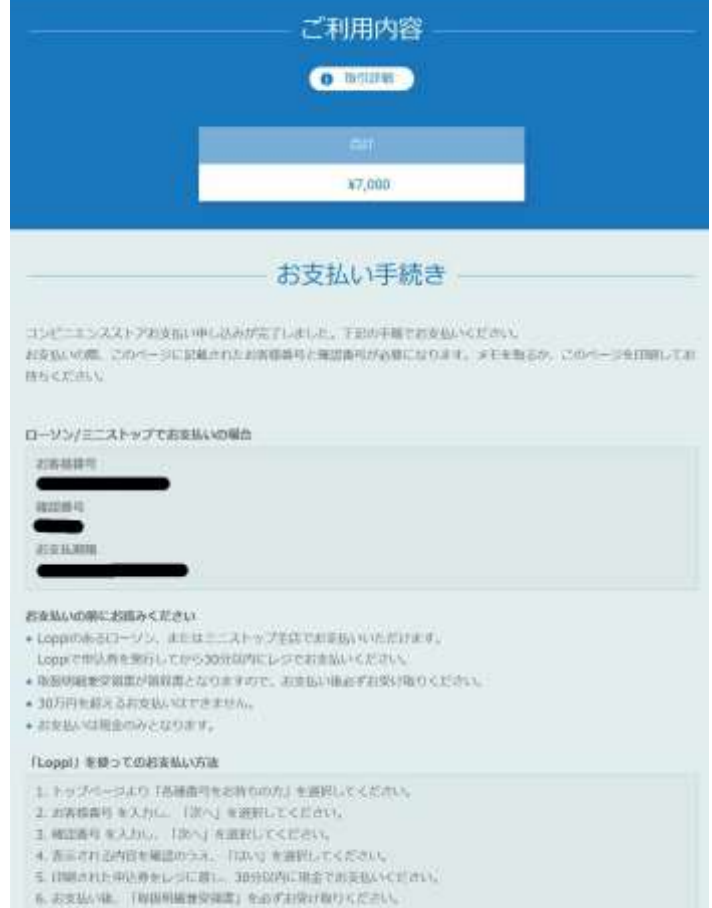

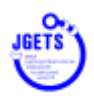

参加登録確認、受講表表示、領収書発行

メニュー 『学会・セミナー参加一覧』 を開いて、参加申し込みが完了したことを確認してください。

15. 受講票の表示や領収書の発行ができるようになります

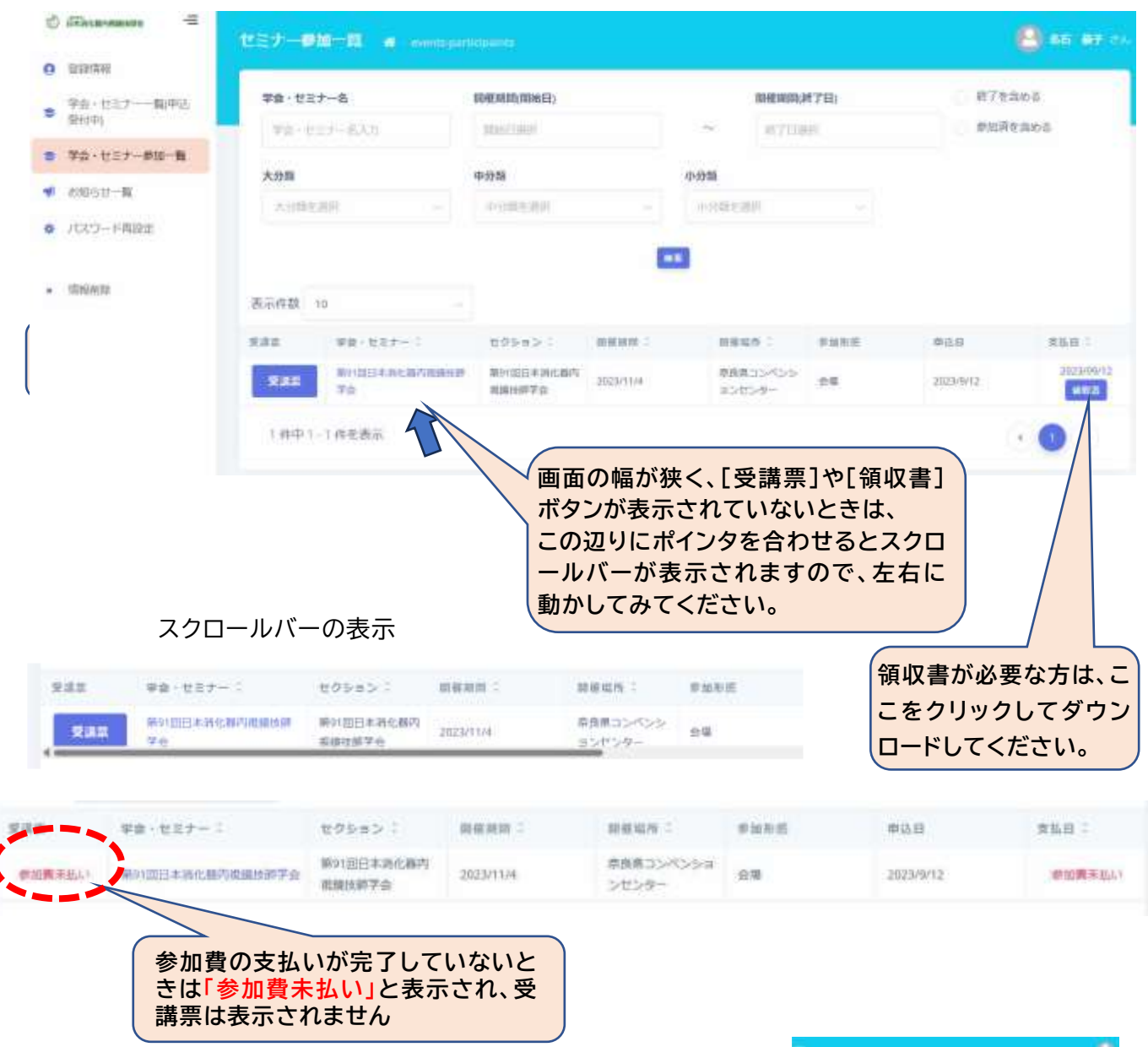

16. 会場で参加される方は、受付で受講票を提示してください。 受講表は、申し込まれた学会等によりその都度変わります。

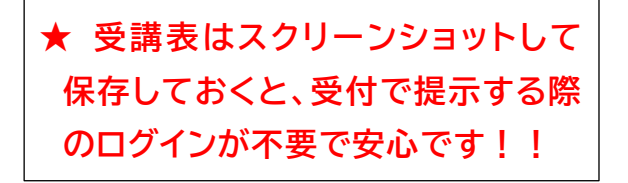

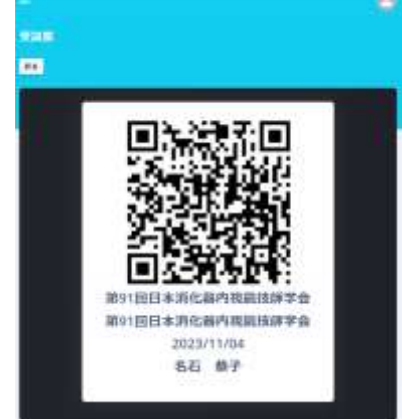

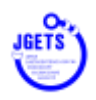

## **お問い合わせ先**

内視鏡技師会会員管理システムのログインに関するお問い合わせ(ID やパスワードが分か らない、ログインできない等)や Web 視聴方法に関する お問い合わせは

日本消化器内視鏡技師会 事務局

E-mail : info@jgets.jp

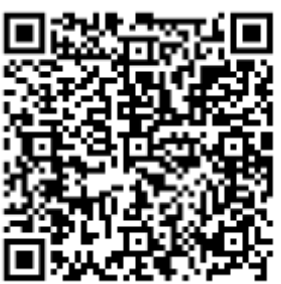

問い合わせフォーム

https://www.jgets.jp/dynamic/entry/pub/AnsForm.aspx?c\_id=11&entry \_ins=1&redi=ON